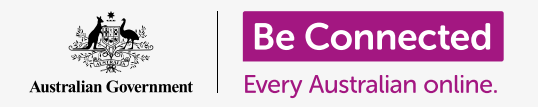

#### **Using your iPhone to listen to your favourite radio programs and more!**

With a free app such as ABC Listen, you can use your iPhone to listen to all your favourite radio programs, either live-to-air, or later when it suits you via what is known as a **podcast**.

#### What you will need

Before you begin, check your iPhone is charged up, switched on, and showing the Home screen. Your iPhone operating software should also be up to date, and your iPhone should be connected to your home Wi-Fi and internet. You should also have your **Apple ID password** handy.

### Using an app to listen to radio

You can listen to your favourite radio programs on your iPhone by using an app. You can listen to live radio over the internet from the app, or download radio programs to your iPhone to listen to later.

There are lots of different apps to choose from and, in this course, we're going to use the free **ABC Listen** app.

#### Installing the ABC Listen app

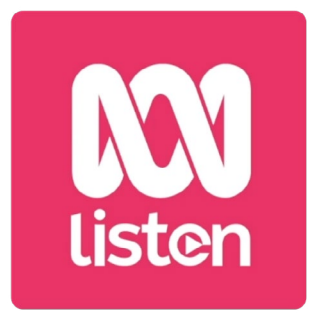

Podcast apps like ABC Listen can be downloaded from the App Store

To get the app on your iPhone, you can download it from the Apple **App Store**.

- **1.** Find the **App Store** icon on your iPhone's **Home** screen and tap on it. The **App Store** will open.
- **2.** Tap the magnifying glass in the bottom right to open the **Search** page.
- **3.** Tap the **Search bar** at the top of the screen to make the keyboard appear. Use the keyboard to type in **ABC Listen**.
- **4.** Tap the **Search** key on the keyboard to search. The App Store shows some search results.
- **5. ABC Listen** will be at the top of the list. Tap on the **Get** button.

- **6.** A pop-up box will show you the **Apple ID** account you're about to use to download the app. This will be the account you created when you first set up your iPhone. Tap **Install**.
- **7.** Enter the password for your Apple ID account. When you're finished, tap the **Sign in** button.
- **8.** A box might appear, asking if you'd like your iPhone to remember your password for additional app downloads in the next 15 minutes. The safest option is to tap **Always Require**.
- **9.** The ABC Listen app will install in the background. It will be finished when you can see the **Open** button at the top of the screen. Tap the **Home**  button to close the **App Store** and return to the Home screen.

**Having to enter your password before downloading all free and paid apps is safest, but you can always edit this option in your iPhone's Settings app if you change your mind.** 

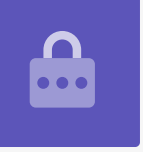

### Opening the ABC Listen app

On the Home screen, find the new **ABC Listen** icon, then tap on it to launch the ABC Listen app. The ABC Listen home screen will appear.

### How to listen to live radio

At the top, under **Live Now** are radio stations you can listen to. You can swipe left to see more stations and tap on one to listen.

Listening to live radio is known as **streaming** and will use mobile data if you're listening to radio while out and about.

### How to listen to radio podcasts

A radio **podcast** is a recorded episode of a radio show, which you can download to your iPhone and play at any time. It's a really handy way of catching up on show you've missed in the week.

In the ABC Listen app, podcasts are found on the home screen. You can see some suggestions, and you can swipe left and right to see more. Scroll down to see more podcasts, organised by category.

You just need to tap an episode to start playing it. This is called **streaming** and will use up mobile data. Later in this guide we tell you how to download podcasts to save mobile data.

### Using the Browse option

In the bottom right of the screen, find the magnifying glass icon and tap it. This opens up the **Browse** feature where you can search for whatever podcast you like.

You can find a podcast of interest by using the **Programs by topic** list. Tap on a topic to see all its podcasts, or tap on **All Programs A-Z** for a full list.

### Searching for your favourite program

We're going to use the **Search bar** at the top of the screen to find the podcast for our favourite program, **The Health Report**.

- **1.** Tap in the **Search bar** to make the iPhone's keyboard appear and type in **Health Report**. The program appears as the search result.
- **2.** Tap anywhere on the program to open it on a new screen. Scroll down to see a list of available podcasts.
- **3.** Listen to any podcast straight from this list by tapping on it. Remember, this is called **streaming**. If you're not connected to your home Wi-Fi, it will use some of your mobile data allowance.

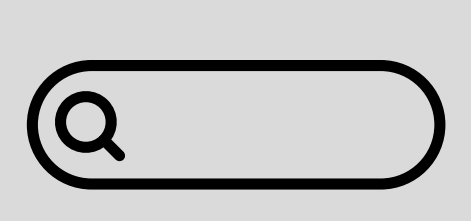

Type the name of the podcast in the Search bar to find it

**When streaming a podcast or radio station using your mobile data allowance, remember to stop playback when you've finished listening. Apps can keep working in the background and use up your data without you realising!** 

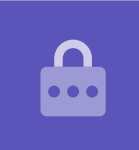

### Downloading podcasts

Downloading a podcast will save it to your iPhone, so you can listen to it later, or when you're out and about, without using your mobile data allowance. To download a podcast:

- **1.** Tap the three vertical dots to the right of the podcast date, to open a list of options.
- **2.** Tap **Download**.
- **3.** The podcast will download to your iPhone. When it's finished, a small tick will appear near the episode's name.

### Checking a podcast has downloaded

To check your podcast, look for the options at the bottom of the screen:

- **1.** Tap **My library**, and on the next screen tap **Downloads**.
- **2.** You'll see a list of podcasts that have been downloaded so far.
- **3.** Tap on your chosen podcast and it will start playing automatically. To stop playback, tap the large **Pause** button at the bottom of the screen.
- **4.** The **Pause** button turns into a **Play** button. Tap to start playing again.

### Handy podcast controls

Either side of the large **Play / Pause** button are some other handy controls, so let's look at them now.

- **1.** The first icon with a 15 inside the Back arrow (pause) takes you back side of the large **Play / Pause** button are some other handy controls,<br>
slook at them now.<br>
The first icon with a 15 inside the Back arrow (pause) takes you back<br>
15 seconds, for when you didn't quite catch what was just s
- **2.** The icon with 90 inside the forward arrow lets you skip ahead 90 seconds.
- **3.** The last icon is the **Sleep Timer** feature. This lets you set a time for the podcast to stop playing, which is great if you are listening to a podcast while dropping off to sleep!
- **4.** Tap the Sleep Timer icon now, and then tap **End of current program**. Then, tap the **Back** arrow to return to the podcast.

### Subscribing to podcasts

If you have enjoyed a podcast, you can subscribe to listen to every available episode, and automatically receive new episodes as they are released.

- **1.** With the podcast still open, tap the three vertical dots near the bottom right-hand corner.
- **2.** From the options menu that appears, tap **Subscribe to this program**.
- **3.** The option to automatically download new episodes of the podcast using Wi-Fi appears. This is a handy feature that helps save your mobile data, so tap the **Enable Automatic Download** to turn it on and return to your podcast.
- **4.** You've now subscribed to a podcast.

### Check your podcast subscriptions

You can check which podcasts you have subscribed to at any time by returning to the **My library** screen. To do this:

- **1.** If you are listening to a podcast already, look at the top left-hand corner of the screen and tap the **downward-pointing arrow**. This takes you back to the podcast's main program screen.
- **2.** Next, look at the options at the bottom of the screen and tap on **My library.**
- **3.** The My library screen appears, and you'll see any subscribed podcasts listed under **Subscribed programs**.

Now, whenever you visit the ABC Listen app, all the podcasts that have downloaded automatically will appear in **My library,** ready to play.

### Automatically deleting old podcasts

Your iPhone can automatically delete podcasts once you've listened to them. This will make room on your iPhone for the new episodes.

- **1.** From the **My library** screen, tap the **Settings** icon in the top left of the screen.
- **2.** On the Settings screen, tap on **Downloads** to open the **Download Settings** screen.
- **3.** Tap the **Delete 24 hrs after listening** setting. The switch moves to the right and changes colour.
- **4.** To finish up, tap the **Home** button to close the ABC Listen app and return to the Home screen.

### Staying safe with podcast apps

Podcast apps are fun, but it's important to take care to make sure they are also safe and that your personal information and device are protected.

- Only use apps from the App Store (for Apple devices) and the Play Store (for Android devices).
- Podcasts contain sound and images, and when a podcast apps asks to access media, photos and files it wants permission to save audio and images to your phone or tablet. This is necessary if you want to download a podcast to your phone or tablet, so is safe to do.
- If a podcast app asks for permission to do something strange, like make phone calls, do not give it that permission.
- Never use free public Wi-Fi to enter personal details or passwords into an app.